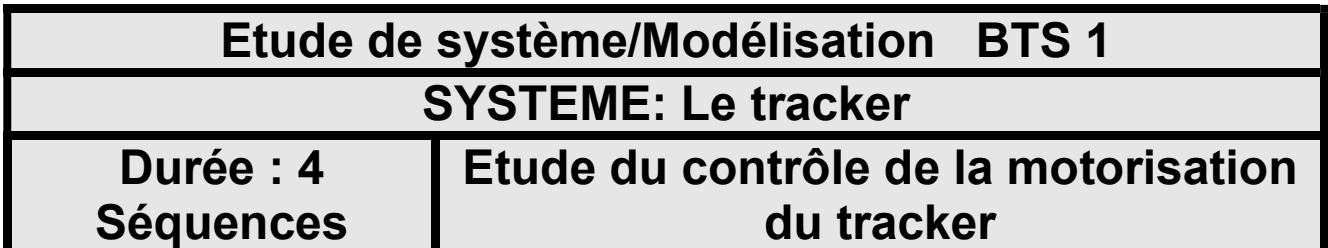

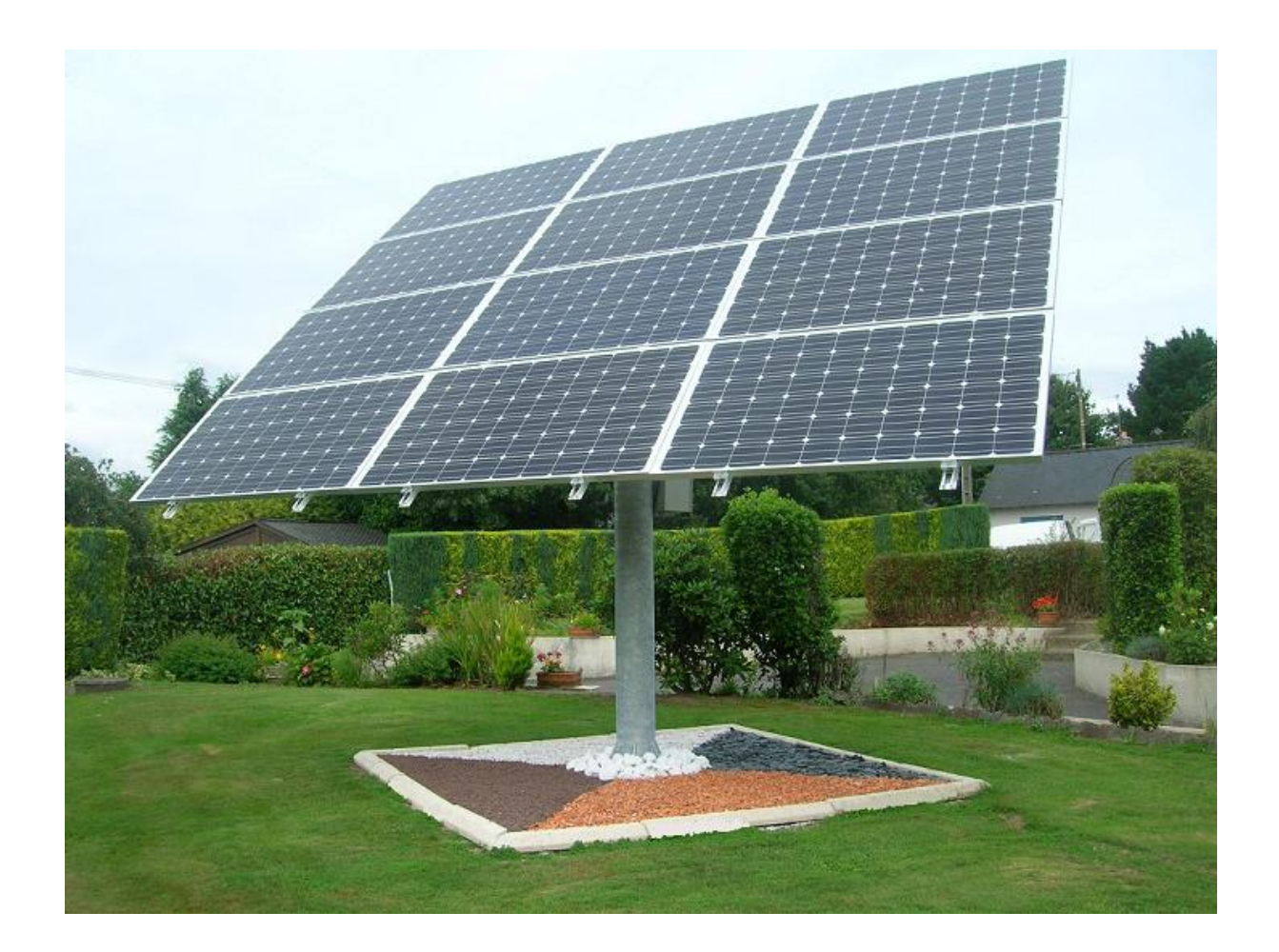

### Domaine électrotechnique :

- Mise en œuvre d'un API.
- Mise en œuvre d'un circuit de commande et de puissance.
- Elaborer un programme de pilotage par API

## Domaine Physique appliquée :

- Mesure de tension en AC et DC

# Structure du TP

Etude et mise en œuvre du système de contrôle du moteur du tracker

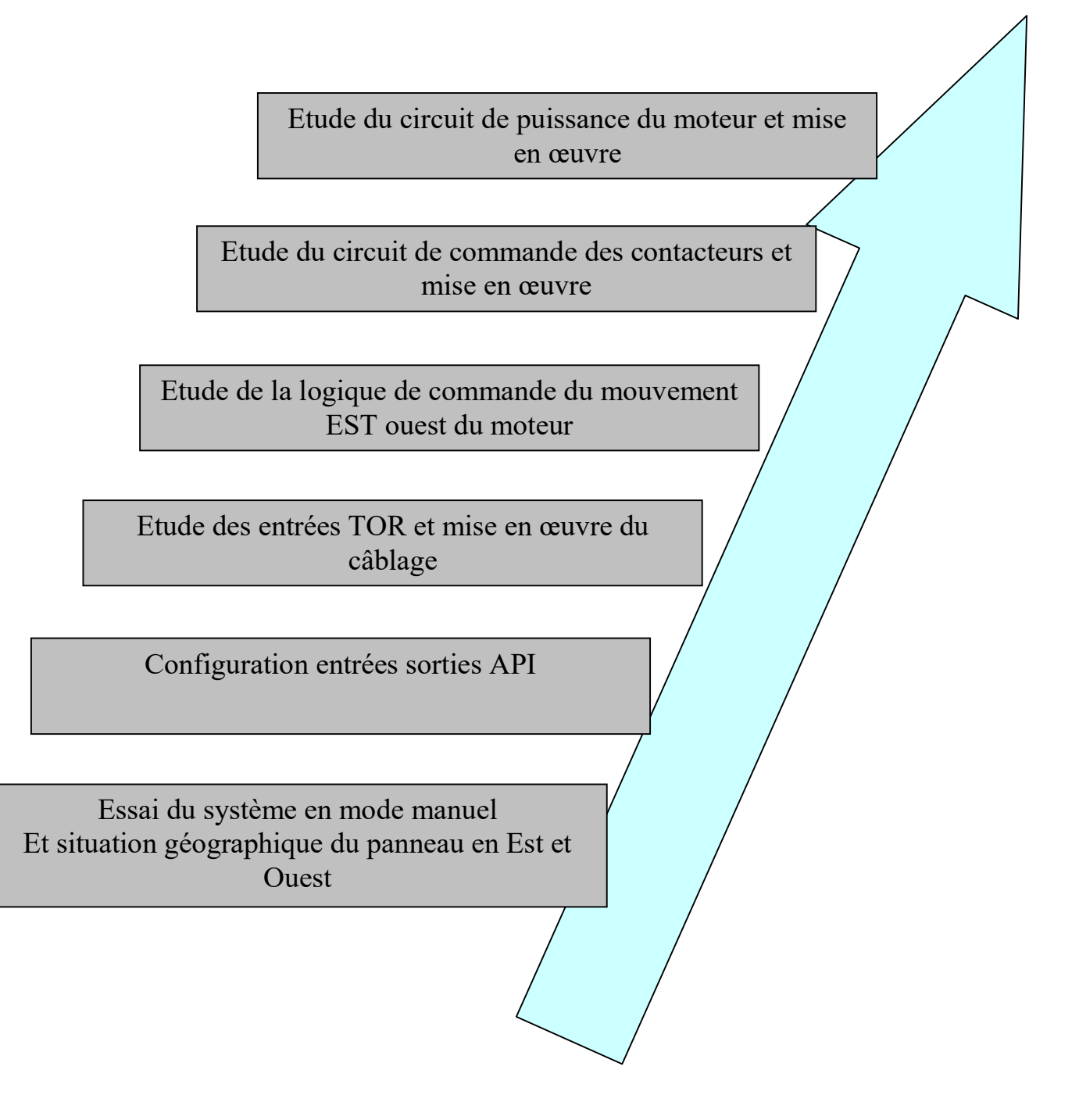

Mise en situation :

Pour obtenir une puissance maximale produite par des panneaux solaires tout le long d'une journée ensoleillée, il sera nécessaire d'orienter les panneaux face au soleil.

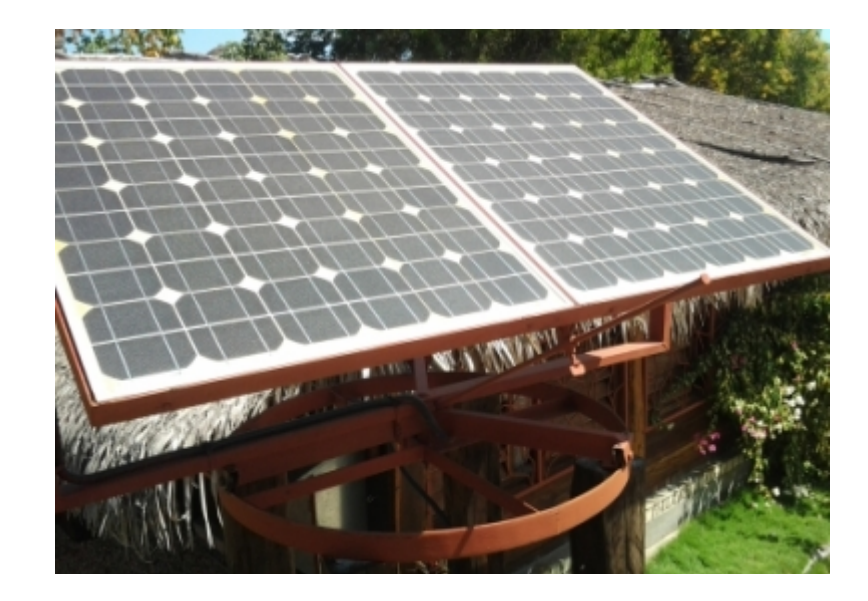

Il y a deux axes de positionnement :

- L'azimut
- La hauteur

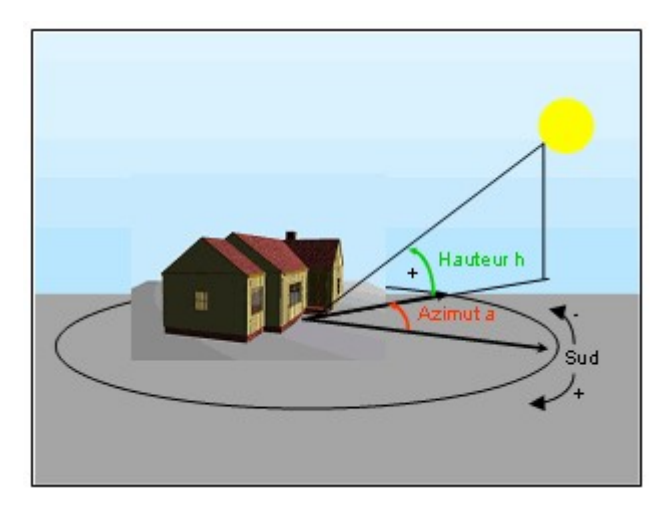

L'azimut est un positionnement angulaire partant de l'est vers l'ouest.

On se propose dans ce TP, de mettre en œuvre l'API<sup>\*</sup> et le circuit de puissance permettant au moteur du tracker de se déplacer vers l'est ou l'ouest en fonction de l'appuie sur l'un des boutons poussoirs disponibles BP  $_{Est}$  et BP  $_{ouest}$ .

\* API : Automate programmable industriel

#### 1. Essai du système en mode manuel

#### On dispose du banc de test d'un positionnement solaire.

- 1.1 A l'aide d'internet et de Google map, situez le laboratoire en vue satellite.
- 1.2 Imprimer la vue aérienne du satellite.Imprimer la bâtiment.

Les cartes sont positionnées avec le nord en haut et correspond à 0°, l'est à 90°, le sud à 180° et l'ouest à 270° sud

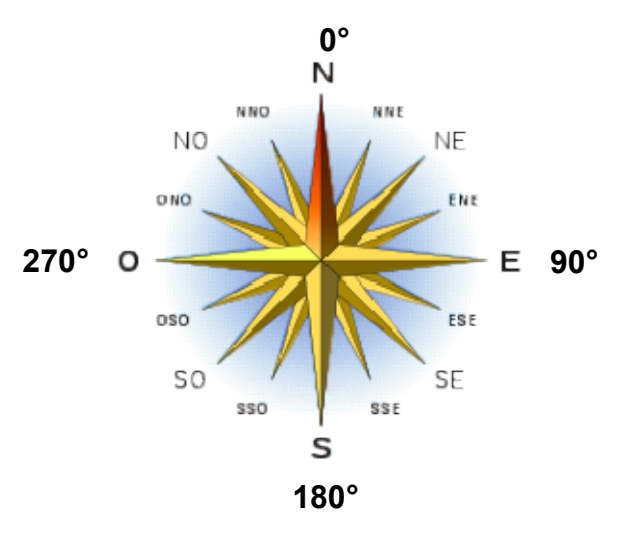

- 1.3 Indiquer l'orientation de l'axe du laboratoire en se référant aux Indiquer l'orientation de l'axe du laboratoire en se référant au<br>points cardinaux, noter l'angle d'orientation sur le document annexe 1 1. , noter l'angle d'orientation sur le document<br>ion le dispositif et procéder à la mise en<br>règle suspendue et le document annexe 1,
- 1.4 Mettre sous tension le dispositif et procéder à la mise en position initiale. position initiale.
- 1.5 En utilisant une règle suspendue et le document annexe 1. repérer l'orientation du panneau solaire en position initiale et<br>noter l'angle correspondant. noter l'angle correspondant
- 1.6 A l'aide du BP Ouest, envoyer le panneau en fin de course A l'aide du BP Ouest, envoyer le panneau en fin de course<br>Ouest et noter sur le document annexe1, l'angle d'orientation.
- 1.7 En observant le modèle du vérin électrique (démonté) qui permet la rotation du panneau, expliquer en quelques mots son fonctionnement.
- 1.8 Pour obtenir un positionnement Est et Ouest, comment faudra t'il faire fonctionner le moteur électrique ?

2. Configuration des entrée sorties API

Pour contrôler le moteur mis a votre disposition, on utilisera deux boutons poussoirs : BP Est et Bp Ouest.

Pour commander les sens de rotation du moteur, on utilisera deux contacteurs.

Il sera nécessaire de réserver deux entrées TOR (Tout ou rien) et deux sorties TOR pour contrôler le système.

2.1 Sur le bureau de l'ordinateur ,dans le répertoire « BTS ETK » lancer le logiciel Millenium 3 de chez Crouzet en cliquant sur l'icône suivante :

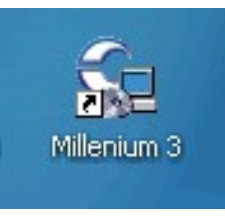

2.2 Sélectionner « Nouveau »

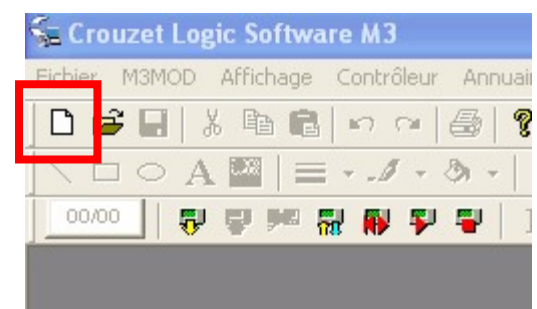

2.3 Sélectionner le type d'API que nous allons mettre en œuvre :

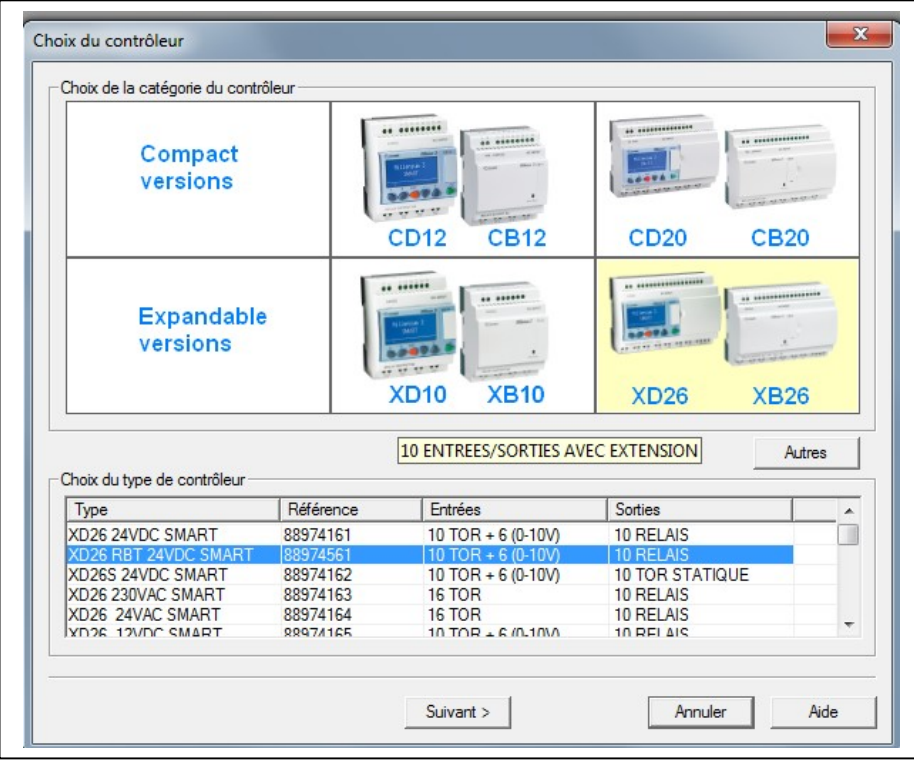

2.4 Ne pas mettre d'extension sur cet API et sélectionner programmation en logigramme :

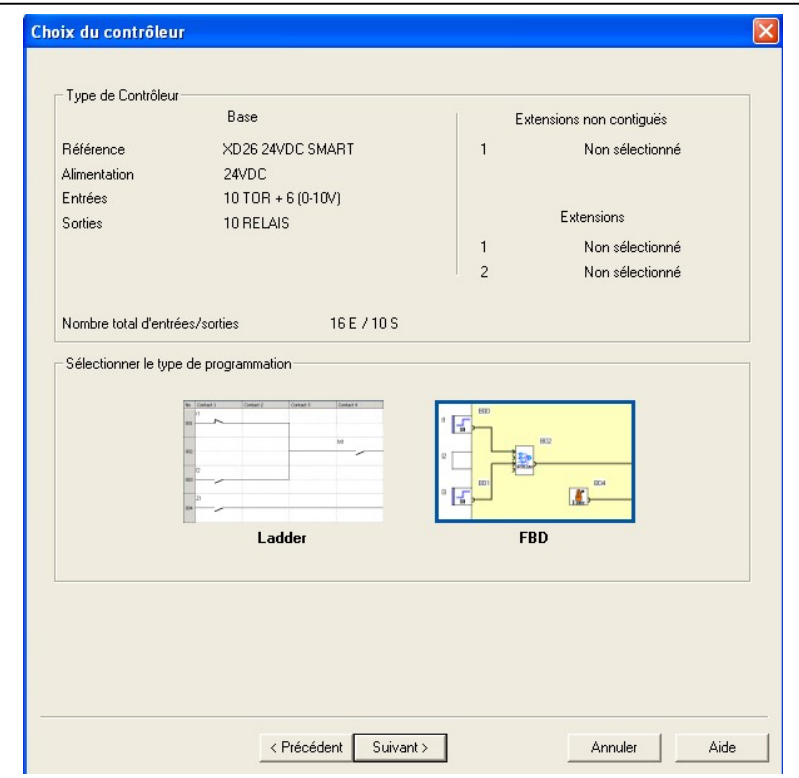

2.5 Configurer les deux premières entrées en glissant l'icône DI\* dans les entrées I1 et I2 puis configurer celle-ci en double eliquant sur chaque entrée :

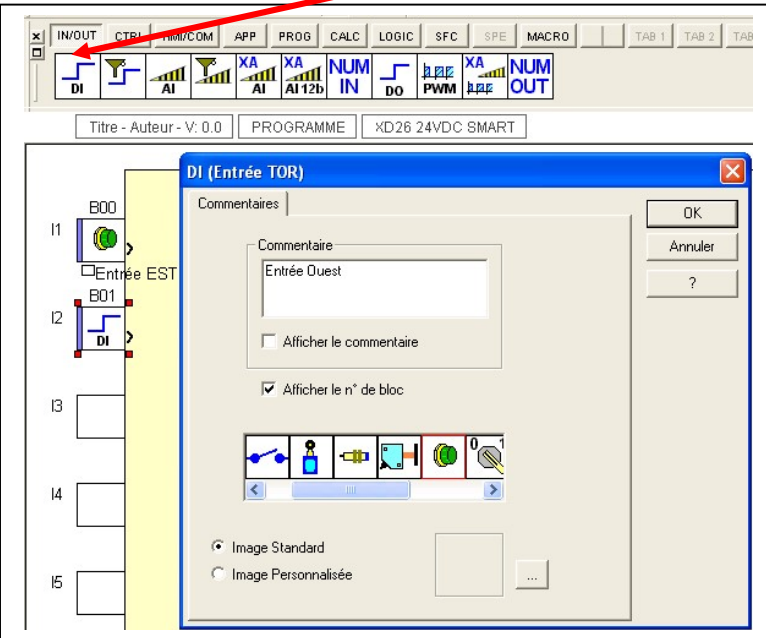

DI\* : Digital input ( Entrée Tout ou rien : TOR)

2.6 Configurer les deux premières sorties en glissant l'icône DO\* dans les sorties Q1 et Q2 puis configurer celle-ci en double cliquant sur chaque sortie :

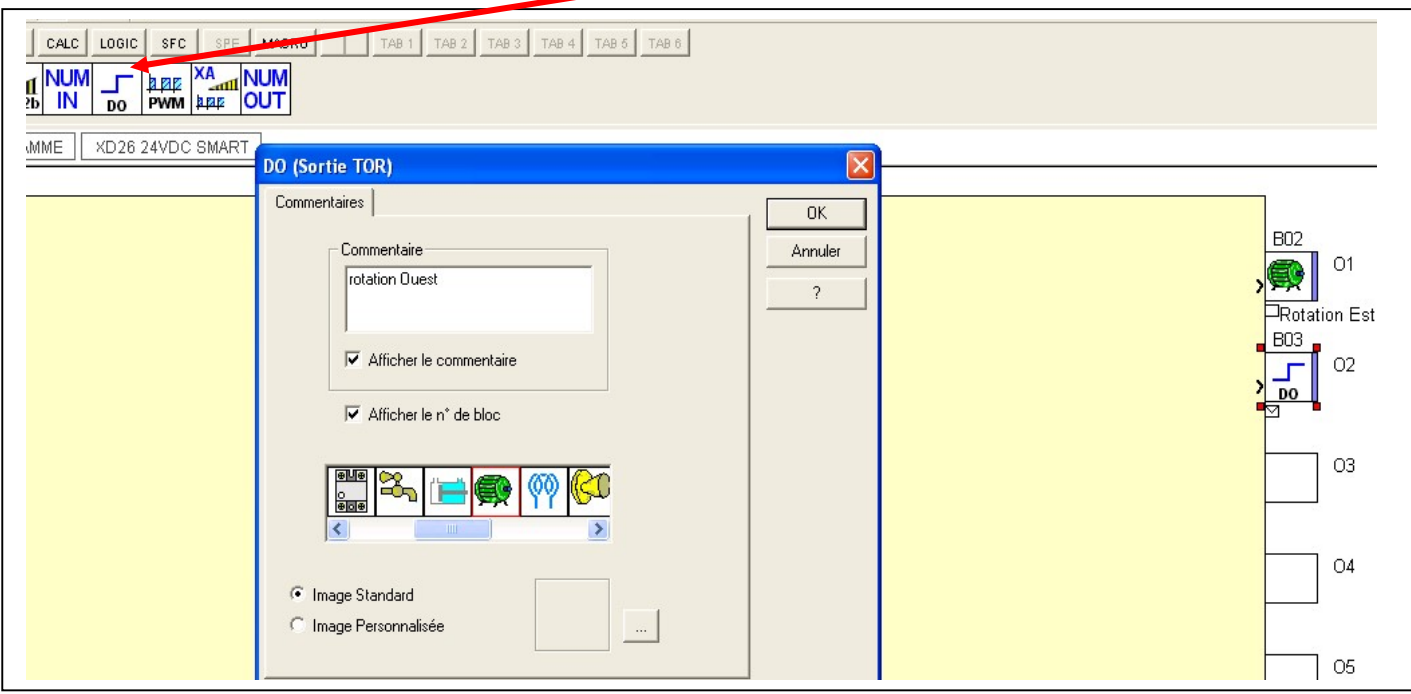

DO\* : Digital output (Sortie Tout ou rien : TOR)

2.7 Compléter le tableau suivant permettant de définir la correspondance entre l'action des BP et les états des sorties :

O Logique signifie BP au repos et sortie non actionnée.

1 Logique signifie BP au travail et sortie actionnée.

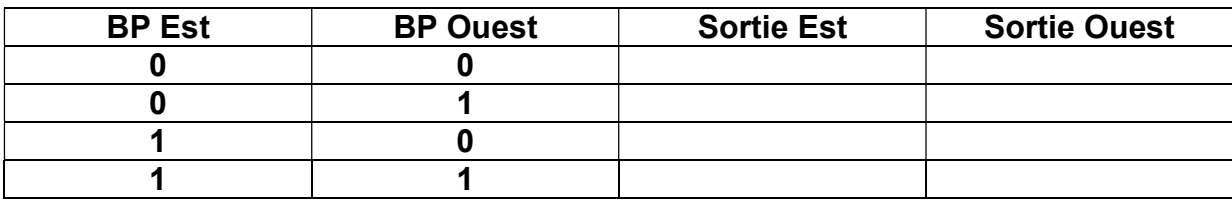

- 2.8 Etablir les deux équations booléenne correspondant aux états 1L des deux sorties.
- 2.9 A l'aide des fonctions logiques suivantes, établir les logigrammes entre les entrées et les sorties :

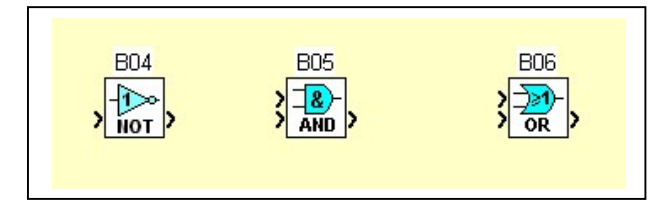

2.10 Réaliser alors le logigramme à l'aide du logiciel Millénium3 et de la boite d'outils « Logic » disponible

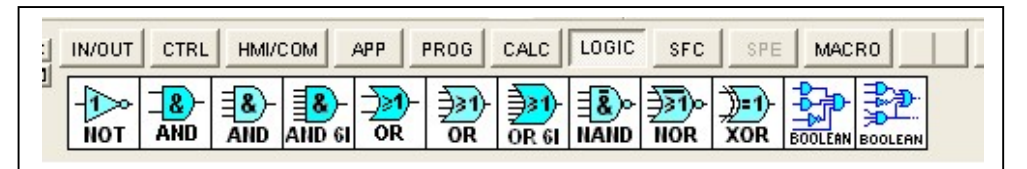

- 2.11 Sauvegarder le programme sur l'ordinateur dans le répertoire par défaut sous le nom « TPtracker ».
- 2.12 Essayer le programme en simulation pour tester votre solution. Il faudra cliquer sur l'icône S.

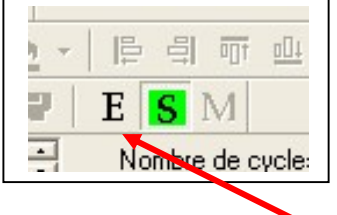

- 2.13 Après le test, repasser en mode écriture : E .
- 2.14 Mettre sous tension la platine avec le professeur
- 2.15 Configurer la communication grâce au câble USB en lien avec l'API.

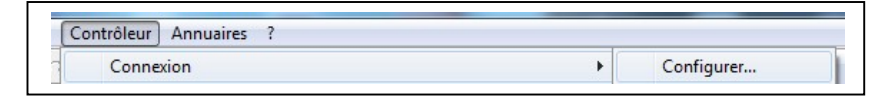

Sélectionner le port Com avec la notation (USB), puis cliquer sur «Tester » pour vérifier la validité de la liaison.

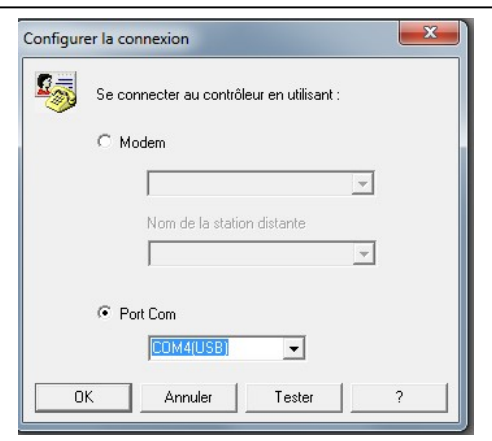

2.16 Transférer votre programme dans l'API.

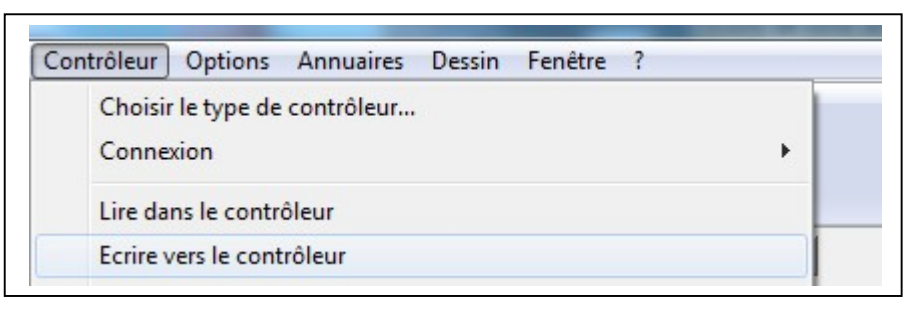

2.17 Mettre en mode « Run » et avec le professeur,mettre directement du 24V DC avec un fil sur les entrées I1 et I2.

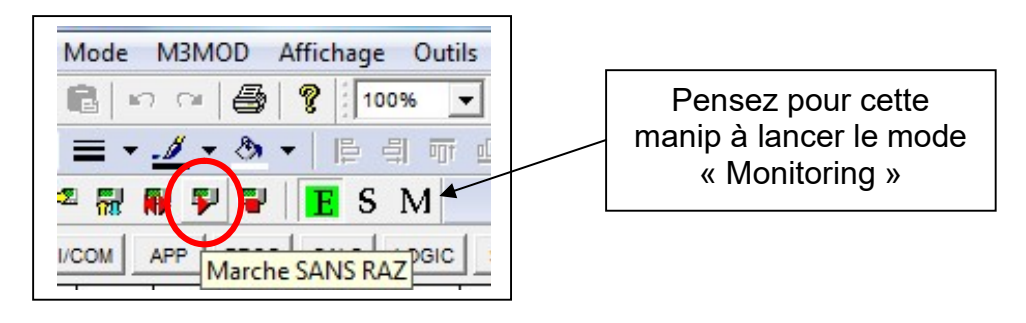

2.18 Que constatez-vous ?

- 3. Câblage des entrées de l'Api :
	- 3.1 Les entrée seront connecté au 24V DC par l'intermédiaire de deux boutons poussoirs, compléter le schéma mis à votre disposition.
	- 3.2 Mettre hors tension la platine et procéder au branchement des entrées TOR.
	- 3.3 Après vérification par le professeur, remettre sous tension et tester votre programme en agissant sur les boutons poussoirs.
- 4. Câblage des sorties de l'Api :

#### On utilise deux contacteurs dont les bobines sont alimentées en 24V AC.

- 4.1 Compléter le schéma mis à votre disposition pour que les sorties Q1 et Q2 puissent actionner les contacteurs.
- 4.2 Après vérification par le professeur, réaliser le câblage.
- 4.3 Après vérification par le professeur, réaliser les essais du circuit de commande en agissant sur les BP Est et Ouest.
- 5. Câblage du circuit de puissance :
	- 5.1 On sait que le moteur pourra tourner dans les deux sens de marche en inversant les polarités de l'alimentation redressée. Compléter le schéma de puissance mis à votre disposition.
	- 5.2 Effectuer les essais pour vérifier le comportement du moteur par rapport aux actions sur les BP.
- 6. Amélioration du dispositif :
	- 6.1 Essayer le tracker dans sa phase d'initialisation.
	- 6.2 Décrire la suite d'actions permettant la mise en position initiale et mettre en évidence l'emploi de temporisation.
	- 6.3 Modifier votre programme afin qu'une impulsion génère un temps de fonctionnement de 5s dans un sens ou dans un autre.

L'appuie simultanée sur les boutons ne peut commander un mouvement.

L'appuie simultanée sur les boutons ne peut pas arrêter le mouvement en cours.

Un bouton arrêt permettra de mettre fin au mouvement en cours avant la fin de temporisation de 5s.

On utilisera le bloc temporisation dans la bibliothèque disponible en utilisant une consigne externe informée par un bloc NUM.

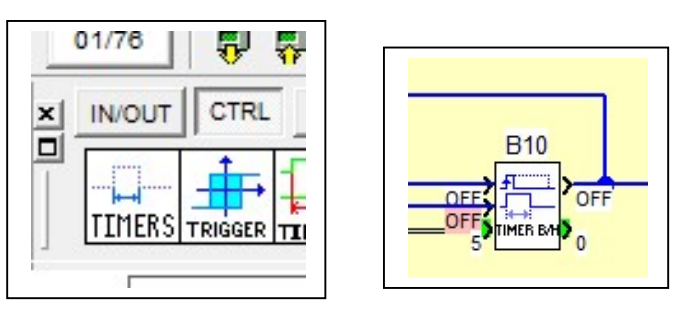

6.4 Tester votre fonctionnement en simulation seulement.